#### Mobile broadband user guide E173ò

**SHE** 

# 0682

## o2.co.uk

Telefónica UK Limited, 260 Bath Road, Slough, Berks, SL1 4DX. Registered in England and Wales No.1743099. That's also the address for our registered office. Read our mobile broadband Ts & Cs at o2.co.uk/terms.

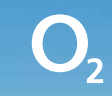

## What's mobile broadband?

Mobile broadband lets you use the internet when you're out and about. It includes connection to BT Openzone wifi hotspots in the UK. And you can use O<sub>2</sub> Wifi hotspots too. Use as much as you like, no extra charge.

## 30 day Happiness Guarantee

We offer a 30 day Happiness Guarantee. If you're unhappy with our mobile broadband, we'll refund you, just return the dongle within 30 days from when you bought it.

### **Contents**

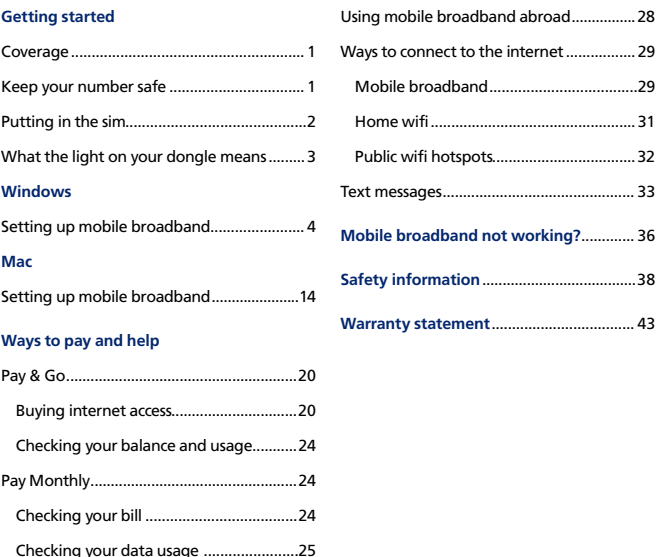

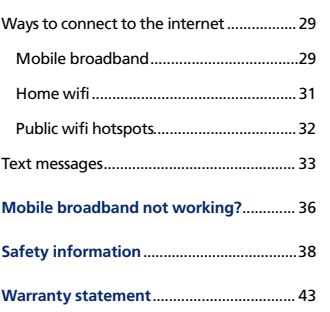

## Getting started

### **Coverage**

We want you to get the most out of your mobile broadband service. A weak signal may mean you're in a poor coverage area.

To check your coverage and for support, go online to www.o2.co.uk/coveragechecker or send 'CHECK' followed by the postcode where you are to 61202 from your mobile phone (e.g. CHECK SL1 4DX).

### Keep your number safe

It's a good idea to save your mobile broadband number in your phone's address book. You'll find it on the card you popped your sim out of (and on your dispatch note, if you bought it online). You'll need it to use wifi or to call our customer services team for help.

If you're on Pay & Go, you'll also need your number to buy data (and a credit or debit card).

### Putting in the sim

- 1. Hold your dongle with the Q<sub>2</sub> logo facing upwards.
- 2. Holding the dongle firmly, use your thumb to slide the sim cover left and lift the cover off.

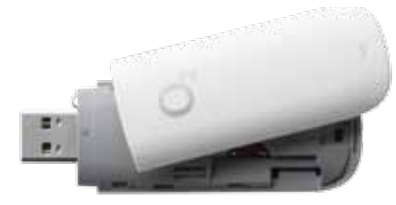

3. Take the sim card that came with your pack, and slide it into the tray with the gold chip facing down.

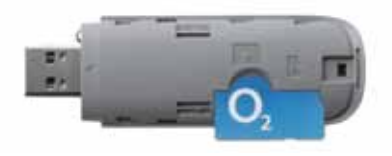

4. Slide the sim cover back on (it should click into place).

#### What the light on your dongle means

The light on your dongle shows you what kind of network you're connected to, or if there's an available network near you. Your dongle will automatically connect to the fastest available network.

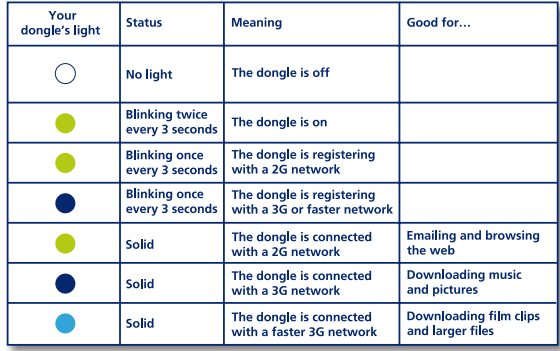

## **Windows**

### Setting up mobile broadband

#### What you need

- Windows XP (Service Pack 3), Windows Vista (Service Pack 2) or Windows 7
- Hard Disk Space: 50MB
- Internet Explorer 8.0 or higher (we recommend you upgrade to the latest version)
- 32-bit and 64-bit full support
- Tip: If you are using a work's computer you may need to speak to your I.T. department for help with installation.

#### Connection Manager – Here to help

To use mobile broadband with your computer you have to install Connection Manager (you'll find it on the dongle).

Connection Manager:

- Looks after all your internet connections
- Automatically connects you to the fastest network available
- Connects you to public wifi hotspots through  $O<sub>2</sub>$  Wifi and BT Openzone at no extra charge
- Helps you keep track of your data usage on the Q<sub>2</sub> network

If you have the old Connection Manager that looks like this, you'll need to uninstall it before you begin. If not, go straight to step 3.

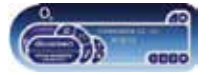

- 1. Uninstall Connection Manager by clicking Start > (All) Programs > O2 > O2 Connection Manager > Uninstall and follow the on-screen instructions.
- 2. Restart your computer when you're asked to.
- 3. Remove the cap and plug your dongle into a USB port on your computer. Look for the USB port symbol  $\dot{\psi}$

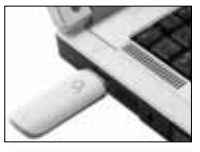

4. Wait a few minutes. If the AutoPlay window pops up, click Run AUTORUN.EXE.

Tip: If it takes more than a few minutes, do it manually by going to Start > (My) Computer. Right click on O2 dongle and choose (Open) Autoplay...

Connection Manager will get ready to install. This may take a few minutes.

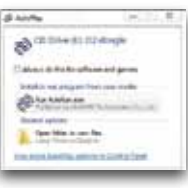

5. If the User Account Control message appears, click Allow or Yes (depending on which version of Windows you're using).

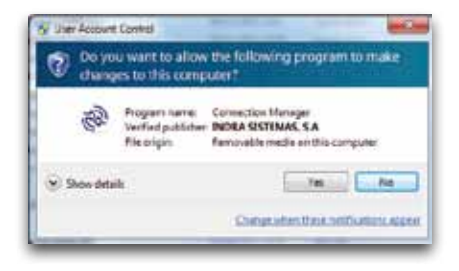

6. You'll see the Welcome screen. Close any other programs you have open on your computer. Click Next.

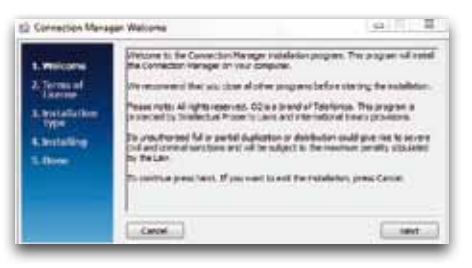

7. Read the agreement. If you agree, tick the box. Click Next.

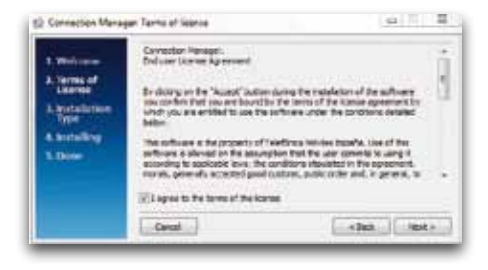

8. You may be asked to uninstall a previous version of Connection Manager. Click Next. If not go to step 11.

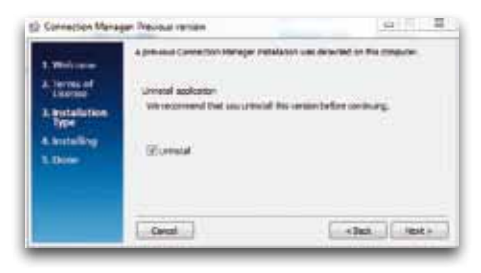

#### 9. Click Uninstall.

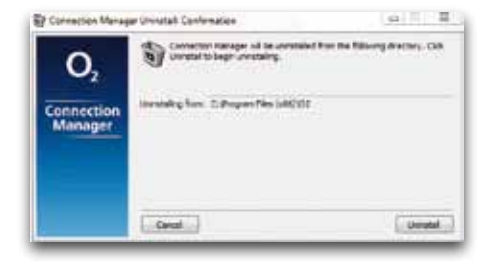

10. You will be asked if you want to save your settings, contacts and text messages. If you do, click Yes.

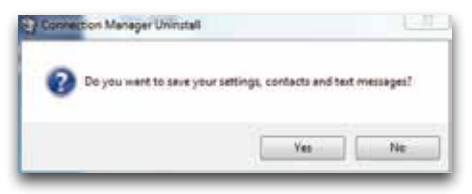

 The previous version of Connection Manager will now uninstall. When it's finished, the window will close automatically.

11. You'll be asked to choose either a Basic or Custom installation. Choose Basic, then click Next.

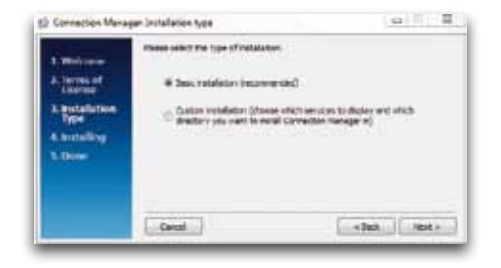

12. You may be asked to choose the type of device you want to use. Tick the box. Click Next. If not go to step 14.

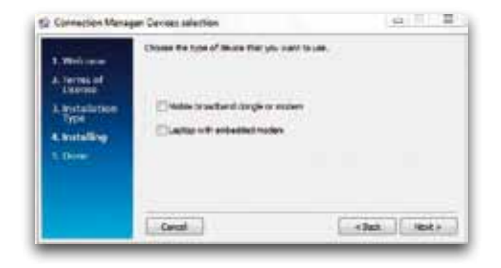

13. You'll be asked to choose the model of your device. Tick the box, then click Install.

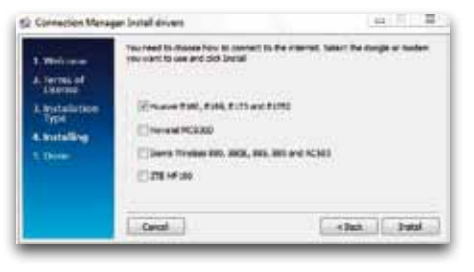

14. The software will start installing. Once the installation is finished, this pop-up will appear. Click Finish.

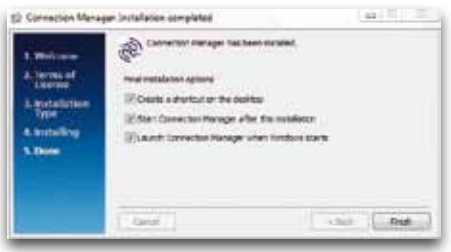

Important: Do not remove your dongle yet.

If you've already had a version of Connection Manager installed on your computer, you may get a pop-up message asking you if you want to keep your data from last time. If you do, click Keep It.

Connection Manager will launch automatically.

If it doesn't, go to Start > (All) Programs > O2 > Connection Manager > Connection Manager.

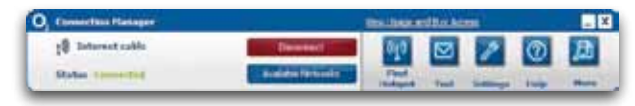

- 15. A window may pop up asking if you want to use the Huawei dongle. Click Yes.
- 16. You will get a pop-up message telling you that Connection Manager is automatically using your existing wifi connections. Click OK.

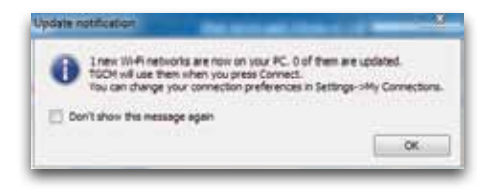

17. You may get a pop-up message letting you know that O2 processes anonymous user data to help us improve Connection Manager. Click OK.

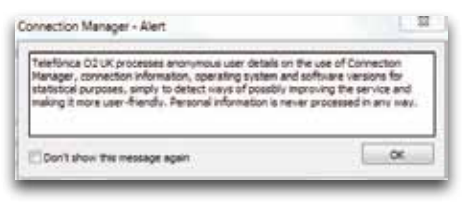

18. Tick the relevant box (Pay Monthly or Pay & Go) and fill in your details.

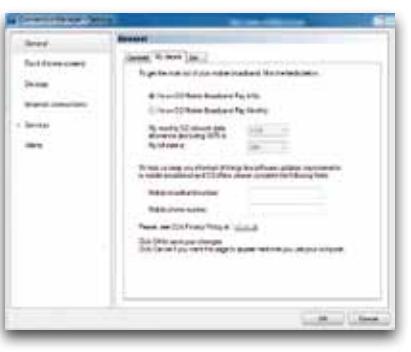

 $11$  11 Tip: If you fill in your other details we can let you know about software updates.

If you're on Pay Monthly, fill in your bill date so Connection Manager can work out how much data you've used. Your monthly bill date will be the date of your email or the date written on your bill (if you asked for a paper copy). Go to page 24 for more details.

19. Click OK. Your software is now installed.

If you're on Pay Monthly, you're now ready to connect to the internet. Go to page 29 for more details. If you're on Pay & Go, you might need to buy internet access first. Follow the steps on page 20 to find out how.

## Mac

#### Setting up mobile broadband

#### What you need

- Mac OS X 10.6 Snow Leopard or Mac OS X 10.7 Lion
- Hard Drive Space: 50MB
- Intel Processor
- USB 2.0 socket
- 32-bit and 64-bit full support
- Your Mac username and password

To use mobile broadband on your Mac, you'll need to install Connection Manager. You can install it on more than one Mac.

#### Installing Connection Manager

Before you start, close any other programs you've got open.

1. Plug your USB modem into a USB port on your Mac. Look for the USB port symbol  $\dot{\psi}$ 

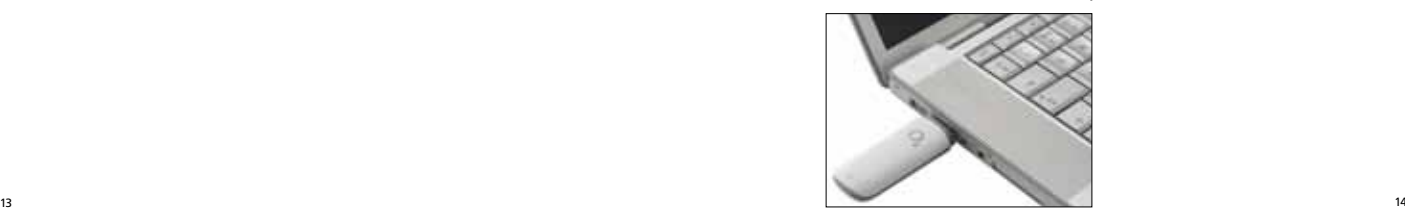

2. Double-click Connection Manager.

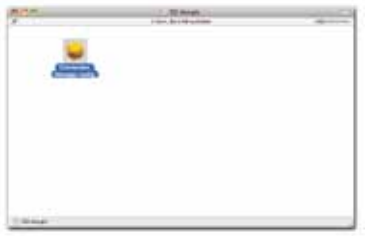

#### 3. Click Continue.

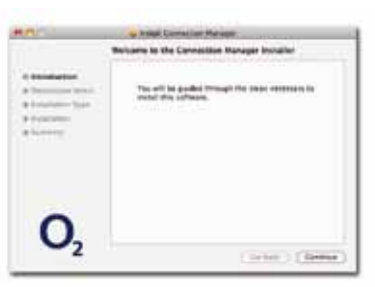

#### 4. Select Macintosh HD.

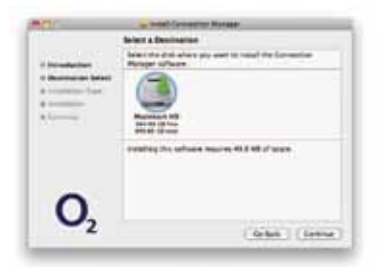

- 5. Click Continue.
- 6. Click Install.

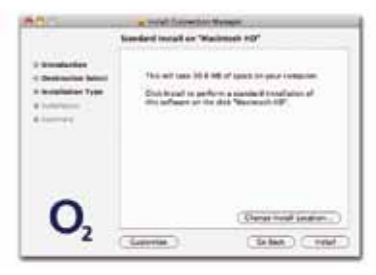

7. If your Mac asks you for your admin name and password, type it in. Click Install Software.

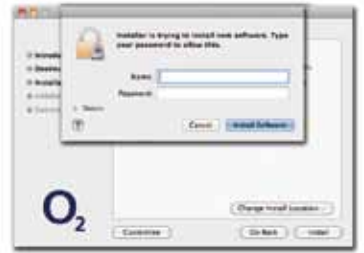

8. You will get a notification asking you to restart after installing. Click Continue Installation.

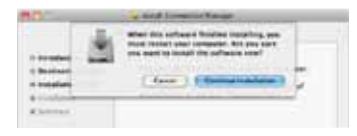

9. Connection Manager will start to install. You'll get a message when it's done.

9. Click Restart to finish.

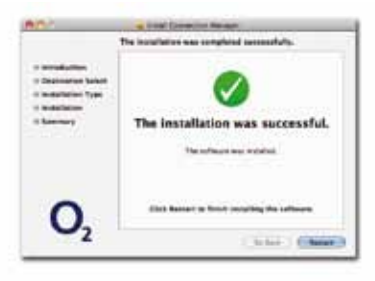

10. You are now ready to use Connection Manager. Go to Applications > Connection Manager and add the icon to your dock.

If you're on Pay Monthly, you're now ready to connect to the internet. If you're on Pay & Go, you might need to buy internet access first. Follow the steps on the next few pages to find out how.

# Ways to pay & help

## Pay & Go

You can buy mobile broadband access with a Visa, MasterCard or Switch/Maestro. You won't be charged for going to the website to buy what you need.

Data comes in daily or monthly allowances. When you use up your data allowance, or your time runs out (whichever happens first), you'll need to buy more. You can run out of data before you run out of time.

If you have a Starter Kit, you'll already have data, so you can start browsing straight away. Otherwise, you'll need to buy data before you can use the internet.

#### Buying internet access

1. Go to the mobile broadband access website

You can also get to this page by clicking View Usage & Buy Access in Connection Manager. Or open your internet browser and go to mobilebroadbandaccess.o2.co.uk

Tip: You'll need to be able to connect to the internet in order to do this. Go to page 29 for ways to connect.

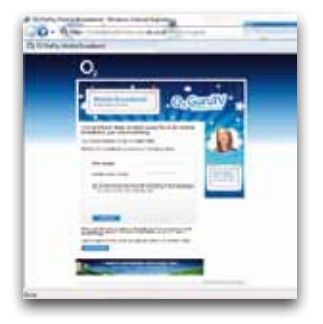

Tip: It's a good idea to bookmark this page.

- 2. Type in your mobile broadband number, (if it's not already there). Click Go to my account.
- Tip: Your mobile broadband number is on the card you popped your sim out of (and on your dispatch note, if you bought it online). If you have a Pay & Go sim, you can also find your number in Connection Manager by clicking Help.

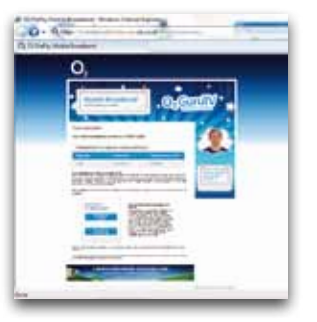

3. Click Buy Data for yourself.

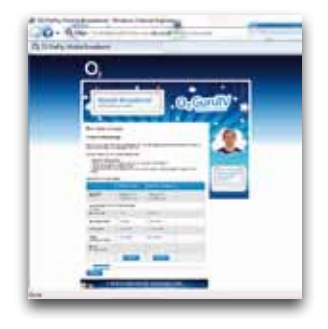

4. Choose from our daily or monthly options, then click Buy Now.

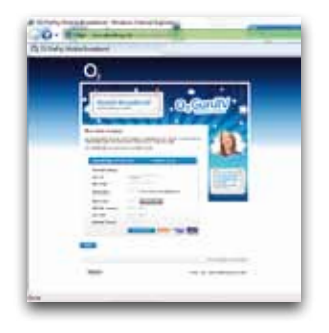

- 5. Enter your details and click Save or Skip.
- 6. Type in your card details. Click Submit Transaction. If your bank uses extra security you'll be asked to type in your password. Just follow the on-screen instructions.
- 7. Click Continue.
- 8. You need to disconnect before using the internet. Click Disconnect in Connection Manager, then Connect.

### Checking your balance and usage

To check your balance go to the mobile broadband access website mobilebroadbandaccess.o2.co.uk.

Tip: You can also get there by clicking View Usage & Buy Access in Connection Manager.

Type in your mobile broadband number and click Continue to see how much time and data you have left in your allowance.

# Pay Monthly

### Checking your bill

You can see your bill anytime at **o2.co.uk**. Sign in with your mobile broadband username and password\* and choose  $MvO<sub>2</sub>$ .

\*You need to use your mobile broadband account details to check your mobile broadband bill. If you're on Pay Monthly for your mobile you'll have a separate username and password for that.

We'll also send you an email when your next bill is ready to view online. Your monthly bill date will be the date of your email or the date written on your bill (if you asked for a paper copy).

Don't worry if you don't know your bill date when you're setting up Connection Manager, you can enter it at any time by clicking Settings > General > My Details.

If you're a business customer, you can see your bill at o2.co.uk/business. Sign in or register for My O<sub>2</sub> Account, then choose My Bill Analysis. Your bill date is the same for everyone on your account. If your business doesn't have an account, your bill date will be about a day after you bought mobile broadband.

### Understanding your first bill

Once you've signed your contract, it takes us a few days to set up your bill. This means your first bill covers a slightly longer period than your other bills, so it will have a few extra days' charges on it (the time between you buying your dongle and us setting up your bill).

### Checking your data usage

Your mobile broadband comes with a monthly allowance on the O<sub>2</sub> network as part of your contract.

You can see how much data you've used in Connection Manager.

1. At the top of Connection Manager, in the blue bar, you'll see how much of your data allowance you've used up.

You can also check how much data you've used through My Q<sub>2</sub>.

- 1. Go to o2.co.uk
- 2. Sign in with your mobile broadband username and password
- 3. Click  $Mv O_2 > V$ iew bill / balance
- 4. Click Data in the My allowances section to see your total data allowance, how much you've used and how much you have left.

Tip: Your data usage is updated every 30 minutes on your My O<sub>2</sub> page.

For a more detailed view of your data usage click View recent charges details in the My recent charges section.

You'll get a pop-up when you've nearly used up your data. We'll also send you a text to your Connection Manager. For more information on receiving text messages go to page 33.

### Extra charges

We recommend using wifi or your home broadband network to download large files. If you'd like a guide on how much data you're likely to use click More > Favourites > then double-click on O<sub>2</sub> Data Calculator.

If you use up your monthly data allowance before your next bill date you will need to buy additional data Bolt Ons.

1. Go to o2.co.uk

- 2. Sign in with your mobile broadband username and password
- 3. Click  $Mv O_2 > V$ iew bill / balance
- 4. Click Data in the My allowances section and then click Manage Bolt Ons > Add Bolt Ons
- 5. Choose from our one-off or monthly data Bolt On options, then click Add to basket
- 6. Click Go ahead to confirm your selection and then tick the Terms and Conditions box. Click Continue – I'm happy with my Bolt Ons to finish.

If you choose not to buy additional data Bolt Ons, you can still use mobile broadband but at a much slower speed until your next bill date.

Tip: Some of our older Pay Monthly mobile broadband tariffs do not allow additional data Bolt Ons. When you exceed your monthly data allowance you will be charged for any extra data you use. Please call us on 0844 809 0202 if you are unsure which mobile broadband tariff you have.

## Using mobile broadband abroad

If you're on Pay Monthly, you can use your mobile broadband in over 100 countries. But remember, roaming charges are outside your monthly allowance, and it can be expensive to use mobile broadband abroad. You can see the exact costs at o2international.co.uk. If you're on Pay & Go, you can't use your dongle abroad.

If you're a non-business customer, we've put a bar on your dongle which stops you using it abroad. This is to stop you getting any surprises on your bill. To lift it, call 0870 241 0202 or fill out the form on o2.co.uk/mobilebroadbandroaming. We can also tell you about the latest charges and any Bolt Ons that might save you money. Business customers can use their mobile broadband abroad straight away.

If you'd like to add a data roaming Bolt On, fill out the form on o2.co.uk/mobilebroadbandroaming or call us on 0870 241 0202 (or 0800 977 7337 for business customers).

## Ways to connect to the internet

### Mobile broadband

Mobile broadband – uses the  $O<sub>2</sub>$  mobile network to connect to the internet. You can connect anywhere, as long as there's Q<sub>2</sub> mobile coverage. Check your coverage at o2.co.uk/mbbcoveragechecker

If your dongle is plugged in and wifi isn't available, Connection Manager will automatically connect you to mobile broadband.

If it doesn't automatically connect, or you want to connect manually, here's how:

1. Double-click the Connection Manager icon on your desktop.

Tip: You can also open Connection Manager by going to:

On a computer: Start > (All) Programs > O2 > Connection Manager > Connection Manager.

On a Mac:

Applications > Connection Manager.

2. Click Available Networks.

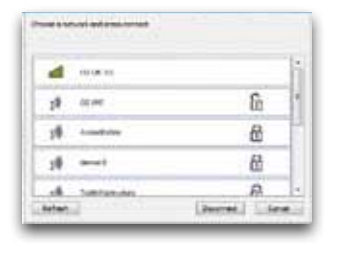

- 3. Click O<sub>2</sub> UK or the network you want to use.
- 4. Click Connect.
- 5. You're now connected to the internet. When you're done, click Disconnect.

#### Home wifi

Home wifi – uses your home broadband connection. If your home broadband has a wireless router, Connection Manager can automatically connect to it – you just need to:

- 1. Click Available Networks.
- 2. Double-click the name of your network.
- 3. Type in your security key. Click OK.
- Tip: Wifi is the fastest way to connect to the internet. And it doesn't use up any of your data allowance.

You get unlimited wifi with mobile broadband\*. And using wifi doesn't use up your data allowance. We'll let you know when there's a faster wifi network available.

Important: To use wifi on your computer, it needs a built-in wireless card or a USB wifi adapter. Most computers have one.

Connection Manager helps you manage your wifi connections. If you already use wifi on your computer, it will import your existing network settings and connect you to them automatically.

If you're on Windows XP, make sure you have Service Pack 2 or 3.

\*Only applies to stand-alone mobile broadband through BT Openzone hotspots. Some mobile broadband with laptop bundles have a defined wifi allowance. Excessive use policy and terms apply, see o2.co.uk.

### Public wifi hotspots

Public wifi hotspots – are wireless networks. You can connect to BT Openzone wifi hotspots in the UK. And you can use  $Q_2$  Wifi hotspots too. Use as much as you like, no extra charge\*.

The first time you connect to a public wifi hotspot, you may be asked to register.

Important: To use BT Openzone you'll need to have connected to your mobile broadband at least once before.

You can also connect to other wifi hotspots, but you might have to pay.

To check the latest hotspots available open your web browser and go to: www.o2.co.uk/hotspot

\* Excessive use policy and terms apply, see o2.co.uk.

## Text Messages

When you're on the O<sub>2</sub> mobile network, you can send and receive texts from Connection Manager using your mobile broadband number, GSM/GPRS/EDGE also work. You'll need to plug in your dongle to do this.

### When you get a new text

You'll get a pop-up at the bottom of your screen.

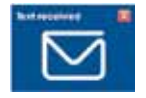

### To read your texts

- 1. Click the  $\Box$  in Connection Manager.
- 2. Click the Inbox tab to see your texts.
- 3. Click on any text you want to read. Unread messages will be in bold.

### To send a text

Important: If you're on Pay & Go, you can receive texts but not send them.

- Click the  $\blacksquare$  in Connection Manager.
- 2. Choose the New message tab.
- 3. In the To box, type in the number you want to text. Or choose one of your Contacts by double-clicking their name.
- 4. Write your message in the Message box.
- 5. Click Send.
- 6. Click OK.
- Tip: If you want to know when your text has been delivered, tick Send delivery report.

Texts you've sent will be saved in the Sent tab.

Tip: To import your contacts from Outlook or Outlook Express, click the More icon > Contacts > Import. Choose which program you want to import your contacts from. Click Next. It may take a few minutes to import all your contacts.

#### Text Notification

If you're a Pay Monthly customer, we'll send you a text to let you know when you've nearly used up your data.

### How much does it cost?

Receiving texts is free. To find out what it costs to send them, check the mobile broadband support pages (o2.co.uk/support).

Important: Sending and receiving messages when you're abroad is more expensive. See o2international.co.uk for more details.

## Mobile broadband not working?

If you're having problems installing your mobile broadband, try one or more of these steps:

### Check the sim card

Take out the sim card and wipe it with a dry cloth. When you put it back in the sim card tray, make sure the gold chip is facing down.

You can check the sim card works by trying it in an O<sub>2</sub> mobile phone. If it doesn't work in that either, call us on 0844 847 0202 if you're on Pay Monthly or 0844 809 0222 if you're on Pay & Go.

#### Move the computer

Move your computer to a different place. Something might be interfering with the mobile broadband signal.

#### Re-install Connection Manager

Installing Connection Manager again can help if there were problems the first time around.

#### **Windows**

If the User Account Control message appears, click Allow or Yes (depending on which version of Windows you're using).

Uninstall Connection Manager first by clicking Start > (All) Programs > O2 > Connection Manager > Uninstall and follow the instructions.

Restart your computer. Re-install and try a different USB port on your computer, in case one port isn't working.

### Mac

Restart your Mac. Re-install and try a different USB port on your Mac, in case one port isn't working.

If you're still having problems setting up, go to o2.co.uk/mobilebroadband/help or call us on 0844 809 0202 (or 0800 977 7337 for business customers).

Tip: You'll find FAQs and a glossary at o2.co.uk/mobilebroadband

## Safety information

#### Copyright © Huawei Technologies Co., Ltd. 2012. All rights reserved.

No part of this document may be reproduced or transmitted in any form or by any means without prior written consent of Huawei Technologies Co., Ltd.

The product described in this manual may include copyrighted software of Huawei Technologies Co., Ltd. and possible licensors. Customers shall not in any manner reproduce, distribute, modify, decompile, disassemble, decrypt, extract, reverse engineer, lease, assign, or sublicense the said software, unless such restrictions are prohibited by applicable laws or such actions are approved by respective copyright holders under licenses.

Trademarks and Permissions

and and are trademarks or registered trademarks of Huawei Technologies Co., Ltd. Other trademarks, product, service and company names mentioned are the property of their respective owners. Notice

Some features of the product and its accessories described herein rely on the software installed, capacities and settings of local network, and may not be activated or may be limited by local network operators or network service providers, thus the descriptions herein may not exactly match the product or its accessories you purchase.

Huawei Technologies Co., Ltd. reserves the right to change or modify any information or specifications contained in this manual without prior notice or obligation.

#### No warranty

THE CONTENTS OF THIS MANUAL ARE PROVIDED "AS IS". EXCEPT AS REQUIRED BY APPLICABLE LAWS. NO WARRANTIES OF ANY KIND, EITHER EXPRESS OR IMPLIED, INCLUDING BUT NOT LIMITED TO, THE IMPLIED WARRANTIES OF MERCHANTABILITY AND FITNESS FOR A PARTICULAR PURPOSE, ARE MADE IN RELATION TO THE ACCURACY, RELIABILITY OR CONTENTS OF THIS MANUAL.

TO THE MAXIMUM EXTENT PERMITTED BY APPLICABLE LAW, IN NO CASE SHALL HUAWEI TECHNOLOGIES CO., LTD. BE LIABLE FOR ANY SPECIAL, INCIDENTAL, INDIRECT, OR CONSEQUENTIAL DAMAGES, OR LOST PROFITS, BUSINESS, REVENUE, DATA, GOODWILL OR ANTICIPATED SAVINGS.

#### Import and Export Regulations

Customers shall comply with all applicable export or import laws and regulations and will obtain all necessary governmental permits and licenses in order to export, re-export or import the product mentioned in this manual including the software and technical data therein.

#### Warnings and Precautions

This section contains important information pertaining to the operating instructions of your device. It also contains information about how to use your device safely. Read this information carefully before using the device.

#### Electronic Device

Do not use your device if using the device is prohibited. Do not use the device when using the device causes danger or interference with electronic devices.

#### Medical Device

- Follow rules and regulations set forth by hospitals and health care facilities. Do not use your device when using the device is prohibited.
- Some wireless devices may affect the performance of hearing aids or pacemakers. For any such problems, consult your service provider.
- If you are using an electronic medical device, consult the doctor or the device manufacturer to confirm whether radio waves affect the operation of this device.

#### Potentially Explosive Atmosphere

Do not use your device in any area with a potentially explosive atmosphere, and comply with all signs and instructions. Areas that may have potentially explosive atmospheres include the areas where you would normally be advised to turn off your vehicle engine. Triggering of sparks in such areas could cause an explosion or a fire, resulting in bodily injuries or even deaths. Do not use your device at refueling points such as service stations. Comply with restrictions on the use of radio equipment in fuel depots, storage, and distribution areas, and chemical plants. In addition, adhere to restrictions in areas where blasting operations are in progress. Before using the device, watch out for areas that have potentially explosive atmospheres that are often, but not always, clearly marked. Such locations include areas below the deck on boats, chemical transfer or storage facilities, and areas where the air contains chemicals or particles such as grain, dust, or metal powders. Ask the manufacturers of vehicles using liquefied petroleum gas (such as propane or butane) whether this device can be safely used in their vicinity.

#### Traffic Security

- Observe local laws and regulations while using the device. To prevent accidents, do not use your wireless device while driving.
- RF signals may affect electronic systems of motor vehicles. For more information, consult the vehicle manufacturer.
- In a motor vehicle, do not place the device over the air bag or in the air bag deployment area. Otherwise, the device may hurt you owing to the strong force when the air bag inflates.
- Do not use your device while flying in an aircraft and before boarding an aircraft. Using wireless devices in an aircraft may cause danger to the operation of the aircraft and disrupt the wireless telephone network. It may also be considered illegal.

#### Operating Environment

- Do not use the device in dusty, damp, and dirty places or places with magnetic fields. Otherwise, it may result in malfunction of the circuit.
- On a stormy day with thunder, do not use your device when it is being charged, to prevent any danger caused by lightning.
- While using the device, observe the local laws and regulations, and respect others' privacy and legal rights.
- Keep the ambient temperature between -10º to +45º for using the device.

#### Safety of Children

Comply with all precautions with regard to children's safety. Letting the child play with your device or its accessories, which may include parts that can be detached from the device, may be dangerous, as it may present a choking hazard. Ensure that small children are kept away from the device and accessories. **Accessories** 

Use the accessories delivered only by the manufacturer. Using accessories of other manufacturers or vendors with this device model may invalidate any approval or warranty applicable to the device, result in the non-operation of the device, and cause danger.

#### Cleaning and Maintenance

It is normal that your wireless device gets hot when you use or charge it. Before you clean or maintain the wireless device, stop all applications and disconnect the wireless device from your PC.

- Use your wireless device and accessories with care and in a clean environment. Keep the wireless device away from a fire or a lit cigarette.
- Protect your wireless device and accessories from water and vapor, and keep them dry.
- Do not drop, throw, or bend your wireless device.
- Clean your wireless device with a piece of damp and soft antistatic cloth. Do not use any chemical detergent, powder, or other chemical agents (such as alcohol and benzene) to clean the device.

#### Certification Information (SAR)

Your wireless device is a radio transmitter and receiver. It is designed not to exceed the limits for exposure to radio waves recommended by international guidelines. These guidelines are developed by the independent scientific organization International Commission on Non-Ionizing Radiation Protection (ICNIRP) and include safety margins designed to assure the protection of all persons, regardless of age and health.

The guidelines use a unit of measurement known as the Specific Absorption Rate, or SAR. The SAR limit for wireless devices is 2.0 watts/kilogram (W/kg) and the highest SAR value for this device when tested complies with this limit.

#### Body Worn Operation

Important safety information regarding radiofrequency (RF) radiation exposure is as follows:

- To ensure compliance with RF exposure guidelines, the device must be used with a minimum of 2.5cm distance from the body.
- Failure to observe these instructions could result in your RF exposure exceeding the relevant guideline limits.

#### Disposal and Recycling Information

 $\rightarrow$  This symbol on the device (and any included batteries) indicates that they should not be disposed of as normal household garbage. Do not dispose of your device or batteries as unsorted municipal  $\overline{\sqrt{2}}$  waste. The device (and any batteries) should be handed over to a certified collection point for recycling or proper disposal at the end of their life.

For more detailed information about the recycling of the device or batteries, contact your local city office, the household waste disposal service, or the retail store where you purchased this device.

The disposal of this device is subject to the Waste from Electrical and Electronic Equipment (WEEE) directive of the European Union. The reason for separating WEEE and batteries from other waste is to minimize the potential environmental impacts on human health of any hazardous substances that may be present.

#### Reduction of Hazardous Substances

This device is compliant with the EU Registration, Evaluation, Authorisation and Restriction of Chemicals (REACH) Regulation (Regulation No 1907/2006/EC of the European Parliament and of the Council) and the EU Restriction of Hazardous Substances (RoHS) Directive (Directive 2002/95/EC of the European Parliament and of the Council). For more information about the REACH compliance of the device, visit the Web site www.huaweidevice.com/certification. You are recommended to visit the Web site regularly for up-to-date information.

## EU regulatory conformance

Български: С настоящето Huawei Technologies Co., Ltd. декларира, че този уред съответства на основните изисквания и другите разпоредби на Директива 1999/5/EC.

Česky: Huawei Technologies Co., Ltd., tímto prohlašuje, že toto zařízení je ve shodě se základními požadavky a dalšími souvisejícími opatřeními směrnice 1999/5/EC.

Dansk: Huawei Technologies Co., Ltd. erklærer hermed at denne enhed er i overensstemmelse med de obligatoriske krav og andre relevante bestemmelser i direktiv 1999/5/EF.

Nederlands: Hierbij verklaart Huawei Technologies Co., Ltd. dat dit apparaat in overeenstemming is met de essentiële eisen en de andere relevante bepalingen van richtlijn 1999/5/EC.

English: Hereby, Huawei Technologies Co., Ltd. declares that this device is in compliance with the essential requirements and other relevant provisions of Directive 1999/5/EC.

Eesti: Käesolevaga kinnitab Huawei Technologies Co., Ltd., et see seade vastab Direktiivi 1999/5/EÜ põhinõudmistele ja teistele asjakohastele määrustele.

Suomi: Huawei Technologies Co., Ltd. vakuuttaa täten, että tämä laite on yhdenmukainen direktiivin 1999/5/EY olennaisten vaatimusten ja direktiivin muiden asiaankuuluvien lausumien kanssa. Français (Européen) : Huawei Technologies Co., Ltd. déclare que ce produit est conforme aux exigences essentielles et aux autres dispositions pertinentes de la directive 1999/5/CE. Deutsch: Huawei Technologies Co., Ltd. erklärt hiermit, dass dieses Produkt die erforderlichen Deutsch: Huawer lechnologies Co., Ltd. erklart niermiti, dass dieses Produkt die erfordenichen<br>Bestimmungen und andere relevante Verordnungen der Richtlinie 1999/5/EG einhält.

Ελληνικά: Δια της παρούσης η Huawei Technologies Co., Ltd. δηλώνει ότι αυτή η συσκευή συμμορφώνεται με τις βασικές απαιτήσεις και άλλες σχετικές διατάξεις της οδηγίας 1999/5/ΕΚ. Magyar: Jelen nyilatkozaton keresztül a Huawei Technologies Co., Ltd. kijelenti, hogy a készülék megfelel az EC/5/1999 Irányelv összes lényeges követelményének és vonatkozó előírásának. Gaeilge: Fograíonn Huawei Technologies Co., Ltd. leis seo go bhfuil an fheiste seo i gcomhlíonadh leis na fíor-riachtanais agus na forálacha eile maidir le Treoir 1999/5/AE.

Italiano: Col presente documento, Huawei Technologies Co., Ltd. dichiara che questo dispositivo è conforme ai requisiti essenziali e alle altre disposizioni applicabili della Direttiva 1999/5/CE. Latviski: Ar šo Huawei Technologies Co., Ltd. paziņo, ka šī ierīce atbilst Direktīvas 1999/5/EC

pamatprasībām un piemērojamajiem nosacījumiem.

Lietuviškai: Šiuo Huawei Technologies Co., Ltd. praneša, kad šis įtaisas atitinka Direktyvos 1999/5/ EC pagrindinius reikalavimus ir taikomas sąlygas.

Malti: Hawnhekk, Huawei Technologies Co., Ltd. tiddikjara li dan it-tagħmir hu konformi mal-ħtiġijiet essenzjali u provvedimenti rilevanti oħrajn ta' Direttiva 1999/5/KE.

Polski: Wymieniona w tym dokumencie firma Huawei Technologies Co., Ltd. deklaruje, że niniejsze urządzenie spełnia zasadnicze wymagania w zakresie zgodności oraz inne odnośne postanowienia Dyrektywy 1999/5/EC.

Português (Europeu) : Deste modo, a Huawei Technologies Co., Ltd. declara que este dispositivo está em conformidade com os requisitos essenciais e outras provisões relevantes da Directiva 1999/5/CE.

Română: Prin prezenta Huawei Technologies Co., Ltd. declară că acest dispozitiv este conform cu cerintele esentiale și alte prevederi relevante ale directivei 1999/5/CE.

Slovenčina: Huawei Technologies Co., Ltd. týmto vyhlasuje, že zariadenie je v súlade so základnými požiadavkami a inými relevantnými predpismi Smernice 1999/5/ES.

Slovenščina: Huawei Technologies Co., Ltd. izjavlja, da je ta naprava v skladu z bistvenimi zahtevami in drugimi ustreznimi določbami Direktive 1999/5/ES.

Español (Europeo) : Con el presente documento, Huawei Technologies Co., Ltd. declara que este dispositivo cumple con los requisitos esenciales y con las demás disposiciones correspondientes de la Directiva 1999/5/CE.

Svenska: Huawei Technologies Co., Ltd. förklarar härmed att denna produkt överensstämmer med de grundläggande kraven och andra relevanta föreskrifter i direktiv 1999/5/EG.

For the declaration of conformity, visit the Web site www.huaweidevice.com/certification.

Notice: Observe the national local regulations in the location where the device is to be used. This device may be restricted for use in some or all member states of the European Union (EU).

## Warranty statement

This Limited Warranty shall apply to the Mobile Broadband dongle ("Device") including all accessories contained within the original O<sub>2</sub> box ("Accessories"). Hereafter "the Products" means the Device and/or the Accessories as the context requires. O<sub>2</sub> warrants that the Products are free of defects in materials and workmanship at the time of its original purchase ("Limited Warranty"). This Limited Warranty is subject to the following terms and conditions:

- 1. This Limited Warranty is given only to the original purchaser of the Products "Customer"). It shall neither exclude nor limit a) any statutory rights of the Customer or b) any of the Customer's rights against the seller/dealer of the Product
- 2. For the purposes of the Device, a twenty four (24) month period commencing on the date of purchase of the Device by end user customer; and for the purposes of the Accessories, a six (6) month period commencing on the date of purchase of the accompanying Device by end user customer ("the Warranty Period").
- 3. This Limited Warranty may not be sold-on, assigned, transferred or given to any subsequent purchaser or acquirer of the Products. This Limited Warranty is only valid and enforceable by those Customers who have purchased the Products in the UK.
- 4. Throughout the Warranty Period Q<sub>2</sub> or its authorised agent will, at their discretion, without charge and subject to Clause 7 repair or replace any defective Products. Repair or replacement may involve the use of functionally equivalent reconditioned unit. O<sub>2</sub> will return repaired Products or replacement Products to the Customer in good working condition. All replaced faulty parts or components will become the property of O.
- 5. If ø repairs or replaces any Products, the repaired or replaced Products shall continue to be warranted for the remaining time of the original Warranty Period or for three (3) months from the date of repair or replacement, whichever is longer.
- 6. Before returning any Device, you are responsible for ensuring that you back up data and remove any personal information from the Device.  $Q<sub>2</sub>$  is not responsible for any loss of data or removable storage media.
- 7. THIS WARRANTY SHALL NOT APPLY IN THE FOLLOWING CIRCUMSTANCES:
- a.  $O<sub>2</sub>$  or its authorised agent was not notified by the Customer of the defect within fourteen (14) days after the appearance of the defect within the Warranty Period; or
- b. the Products were not returned to  $\Omega_2$  or its authorised service agent within (30) days after the appearance of the defect within the Warranty Period; or
- c. deterioration of the Products due to normal wear and tear; or
- d. use other than in accordance with the user manual; rough handling; exposure to moisture; dampness or extreme thermal or environmental conditions or a rapid change in such conditions; corrosion; oxidation; unauthorised modifications or connections; unauthorised opening or repair; repair by use of unauthorised spare parts; accidents; forces of nature; or other actions beyond the reasonable control of  $\Omega$  (including but not limited to deficiencies in consumable parts, such as batteries which all by their nature have a limited lifetime, and breakage or damage to the camera lens) unless the defect was caused directly by defects in materials or workmanship. This Limited Warranty does not cover physical damage to the surface of the Products including cracks or scratches on the LCD screen or camera lens; or
- e. the Product serial number or IMEI number has been removed, defaced, altered or is illegible; or
- f. the defect was caused by a defective function of the cellular network; or
- g. the defeat was caused by the fact that the Products were used with or connected to an accessory not approved or provided by  $Q_2$  or used in other than its intended use and where it can be shown by Q<sub>2</sub> that such defect is not the fault of the Products.
- h. repairs performed by service centres that have not been authorised by Q<sub>2</sub>.
- 8. In the event of Product failure, the customer should take the following actions:
- a. Refer to the user manual in order to identify and possibly correct the problem.
- b. If the problem cannot be resolved by reference to the user manual the Customer should return the Product to the place where it was purchased.
- 9. THIS LIMITED WARRANTY STATES THE ENTIRE WARRANTY GIVEN BY O. TO THE CUSTOMER. IN NO EVENT SHALL ø BE LIABLE FOR INCIDENTAL OR CONSEQUENTIAL LOSSES OR DAMAGES OF ANY NATURE WHATSOEVER, INCLUDING BUT NOT LIMITED TO LOST PROFITS OR COMMERCIAL LOSS, TO THE FULLEST EXTENT THAT THOSE LOSSES OR DAMAGES CAN BE DISCLAIMED BY LAW. O<sub>2</sub> does not exclude or limit liability for personal injury or death resulting from its own negligence.

This Limited Warranty does not affect the Customer's statutory rights in law specific to the country of purchase, such rights remain protected. If you purchased the Products in the UK, this Limited Warranty is given to you by Telefónica UK Limited registered office 260 Bath Road, Slough, Berkshire, SL1 4DX, UK.